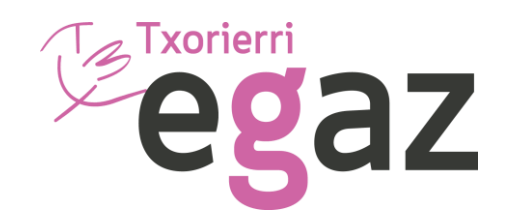

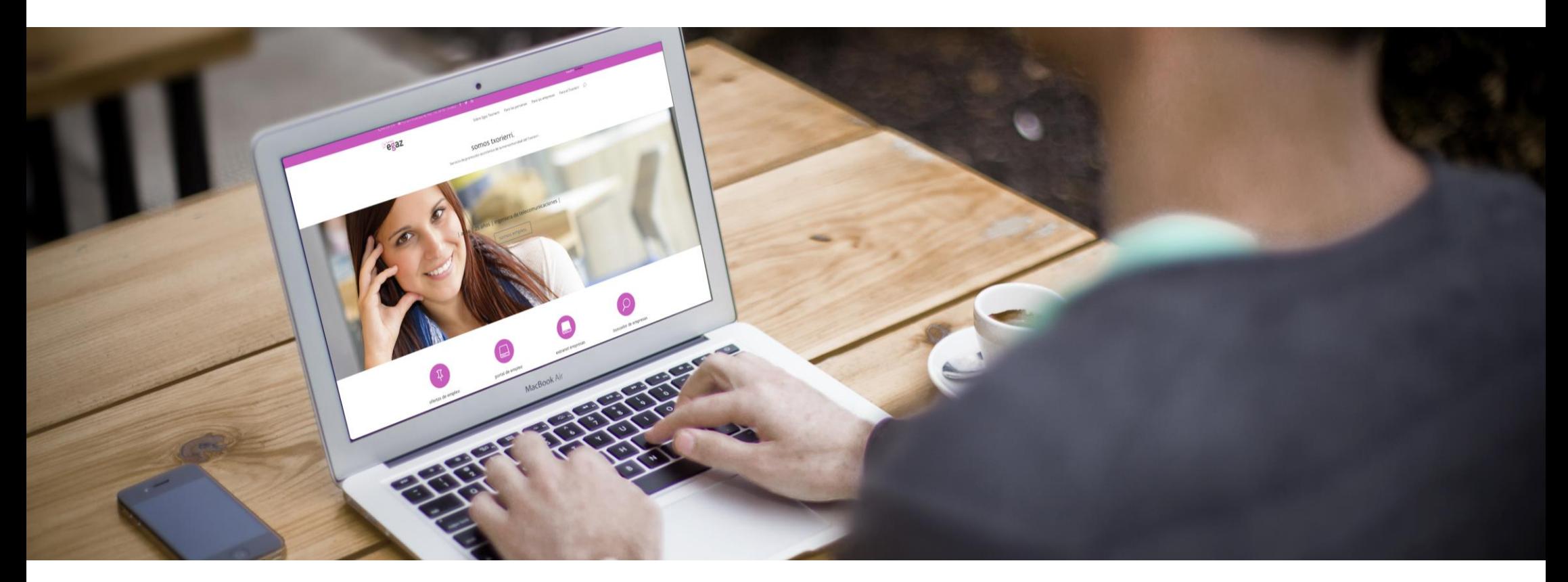

#### **Manual Uso Portal Empleo**

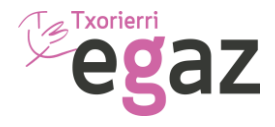

# Registro

Este manual facilitará el registro de datos en nuestra Bolsa de Empleo.

Durante la navegación, los campos que aparezcan en azul, indican que son clickables.

El símbolo  $\left(\frac{1}{2}\right)$  servirá para validar el dato introducido. El símbolo  $\left(\frac{1}{2}\right)$  servirá para borrar el dato.

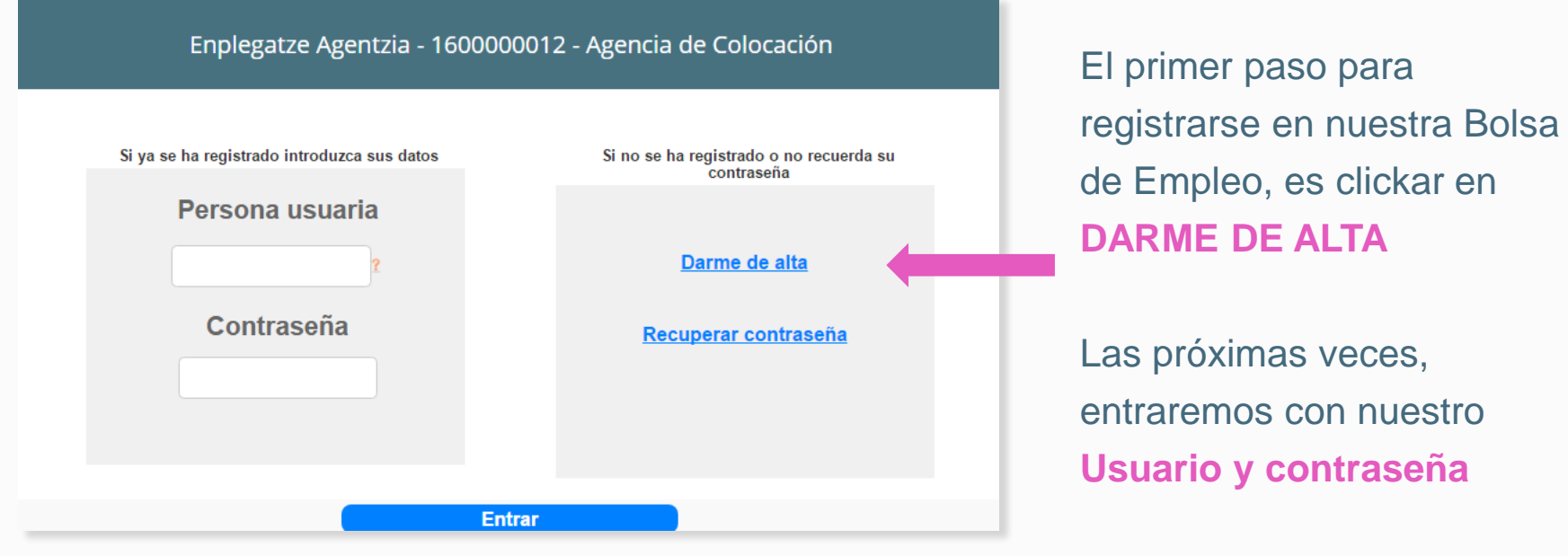

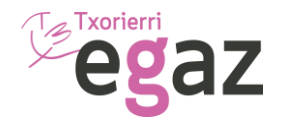

#### Acceso Menú

Está dividido en secciones. Acceso a tu "Currículum por Competencias", imprimirlo, realizar Test de competencias, solicitar realizar VideoCV, inscribirte en las ofertas que te interesen y además solicitar justificante de que estás en búsqueda de empleo o cambiar contraseña.

Este dato indica el porcentaje de cumplimentación de tu "Currículum por Competencias" .

*Recuerda, que cuanta más información añadas a tu historial, hay más opciones de que las empresas consideren tu candidatura.* 

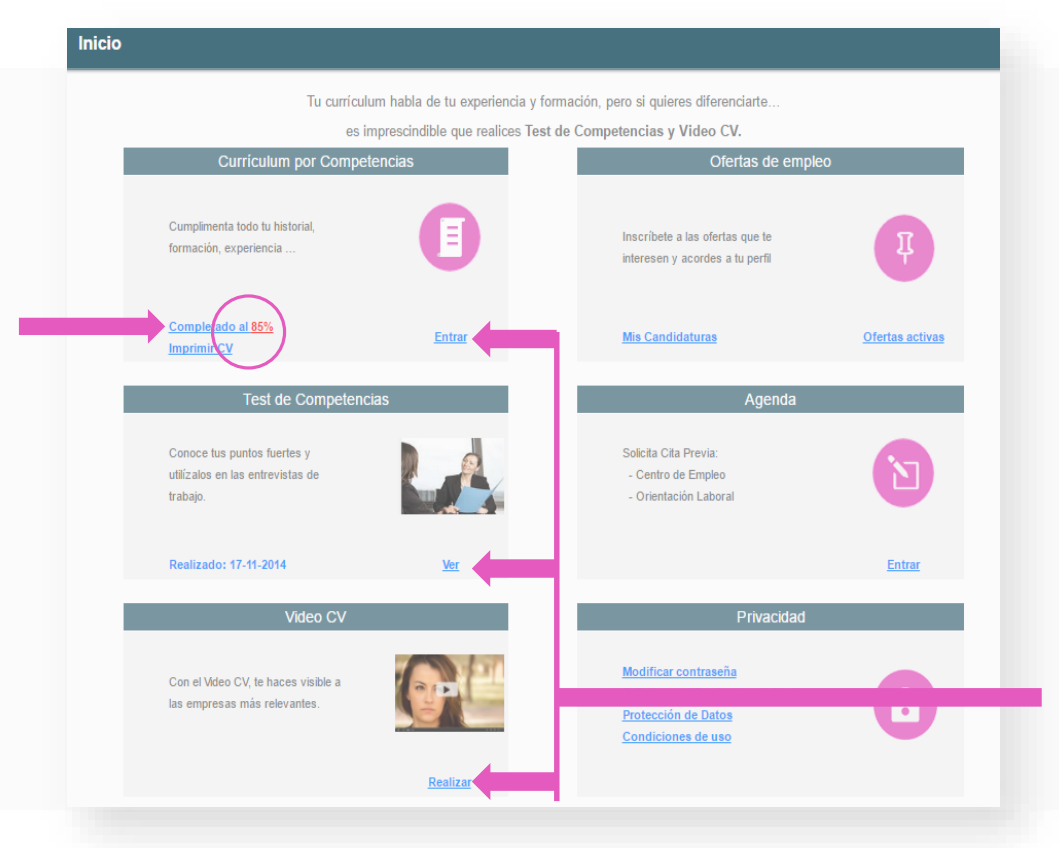

**!** No olvides indicar preferencias laborales y subir tu foto

Cada **elemento** da acceso al apartado correspondiente de tu CV.

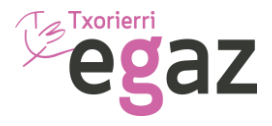

Alta

#### Los campos marcados con un asterisco rojo  $(\star)$  son de cumplimentación obligatoria.

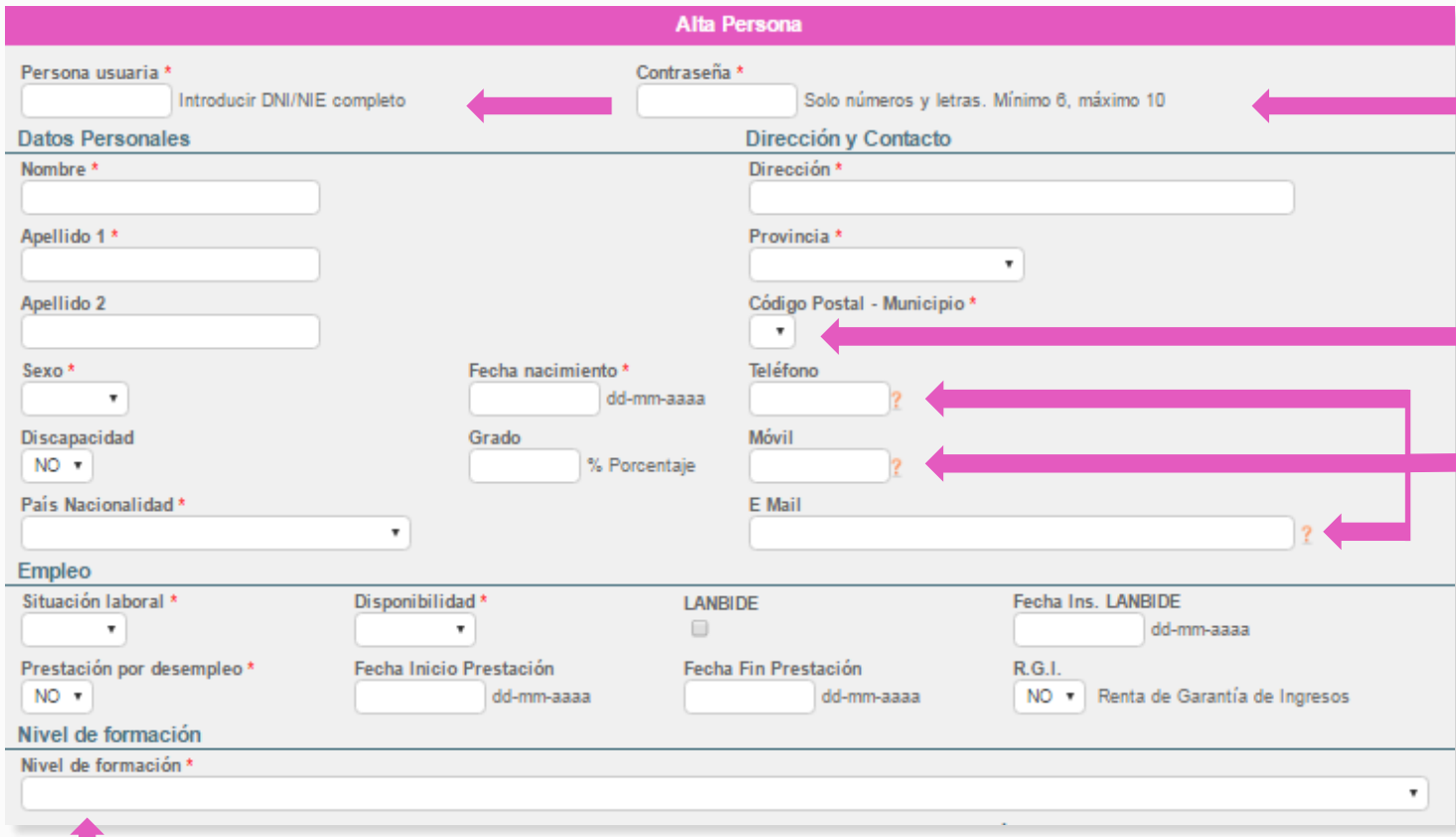

En primer lugar, introducir nuestro usuario, que es el DNI con letra y una contraseña.

El símbolo de la flecha, nos permite desplegar la lista de opciones existentes.

Es imprescindible, al menos introducir una forma de contacto, ya sea **teléfono fijo, móvil o email.**

El nivel formativo está asociado a la formación reglada, abriendo el desplegable, podremos elegir el correspondiente (CERTIFICADO ESCOLAR, ESO, GRADO MEDIO, DIPLOMATURA, LICENCIATURA…)

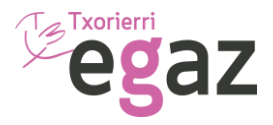

## Añadir datos

Una vez se accede al apartado "Currículum por Competencias", se añadirán todos los datos necesarios. Apartados: **Sobre mí,** datos de **contacto**, **formación**, **experiencia** (indicando **sector** de la empresa para que aparezcan los **iconos).** 

**2**

**3**

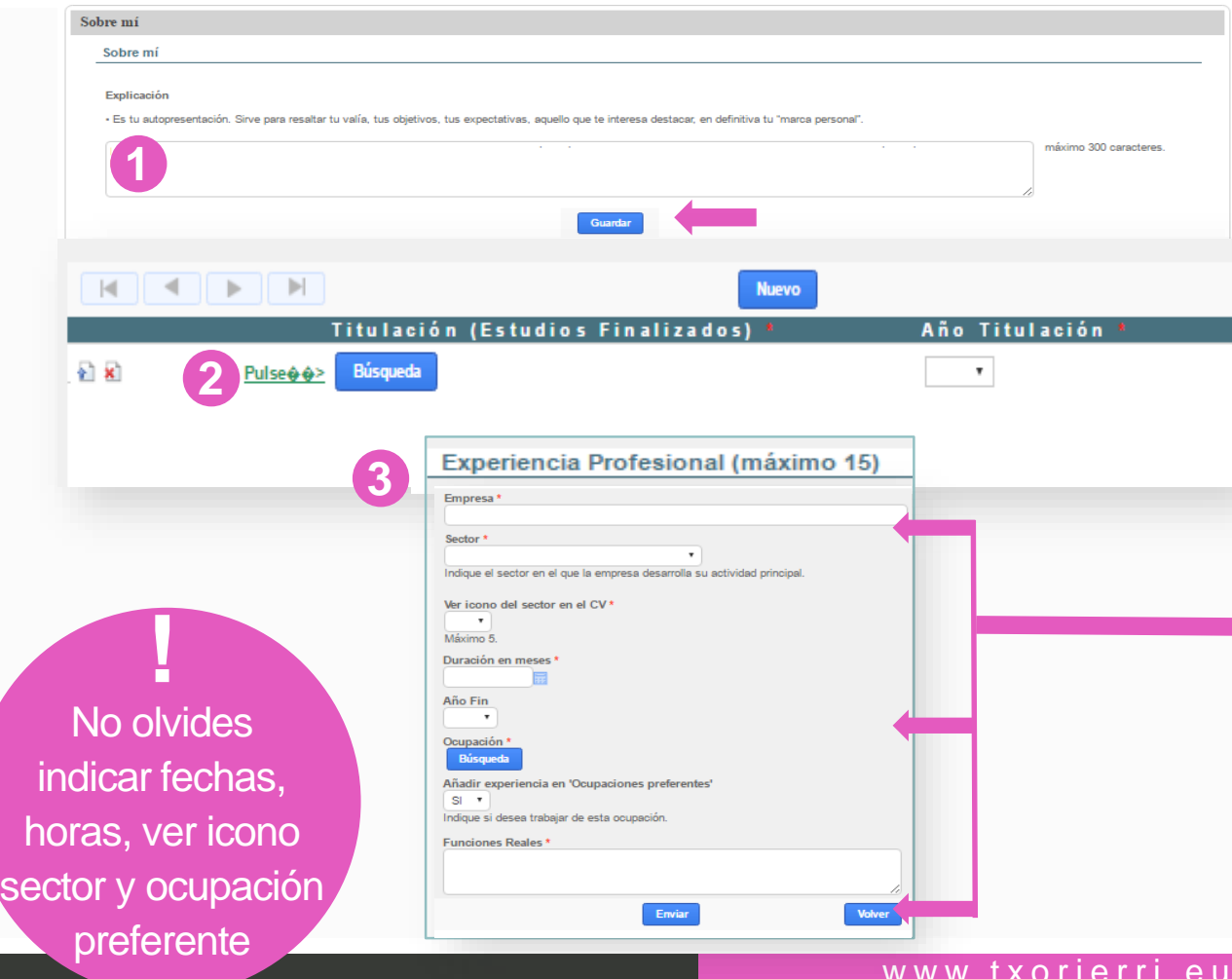

#### **Pasos a seguir en los diferentes campos:**

- **Espacios en blanco**. Rellenar la información correspondiente, dar al botón **GUARDAR. 1**
	- **Añadir datos**. Clickar en la casilla **NUEVO.** Pulsar el bótón **Búsqueda** y **seleccione** la información deseada. Valida el dato, clickando el botón il Si tuvieras que borrar el dato, clickar en el botón (**x**
	- **Experiencia**: Indicar nombre de empresa, sector, ver icono, meses y año. Para poner la ocupación realizada, clickar en **Búsqueda,** seleccionar el puesto desempeñado, las funciones y dar a **ENVIAR.**

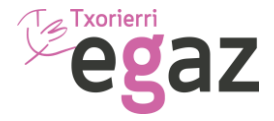

En caso de disponer de permiso de circulación, tienes que marcar por un lado, la casilla de **Carnet de Conducir,** y a continuación especificar qué **Tipo Carnet** posees.

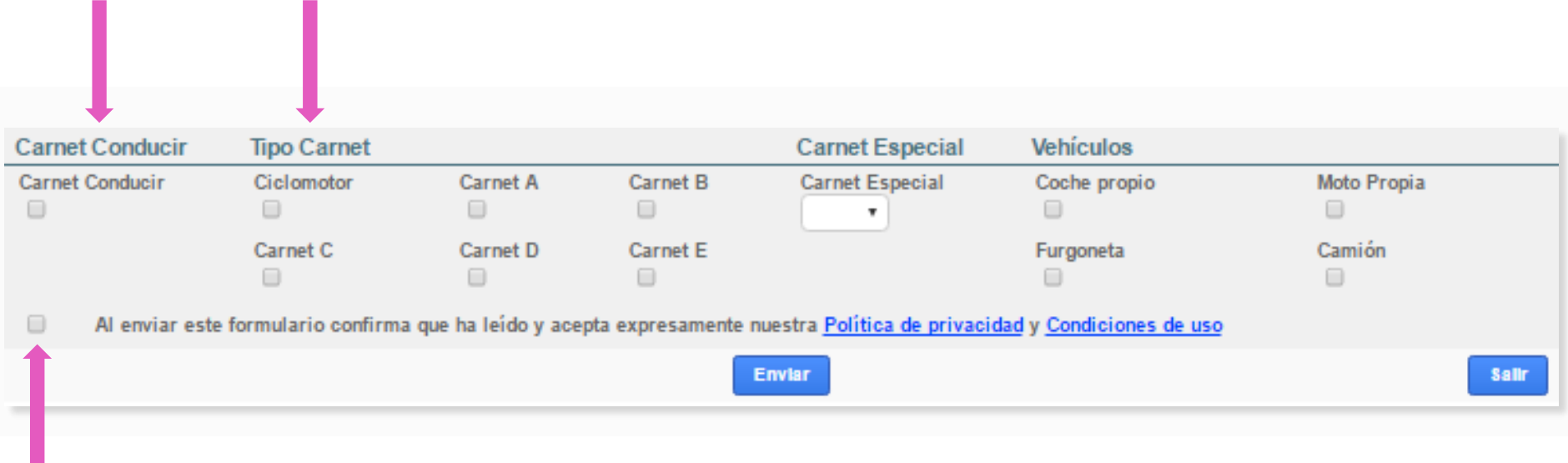

Para finalizar el Registro inicial de datos, acepta la Política de Privacidad.

*Recuerda que toda la información que facilites está legalmente protegida y que podrás modificar, actualizarla e incluso darte de baja si procede.*

Por ultimo clicka el botón **ENVIAR** para guardar los datos.

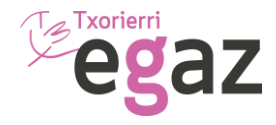

## Detallar más conocimientos

Dentro del apartado **Conocimientos,** cuentas con un espacio para que indiques tus capacidades y habilidades, así como cualquier otro dato de interés: Becas, voluntariado…

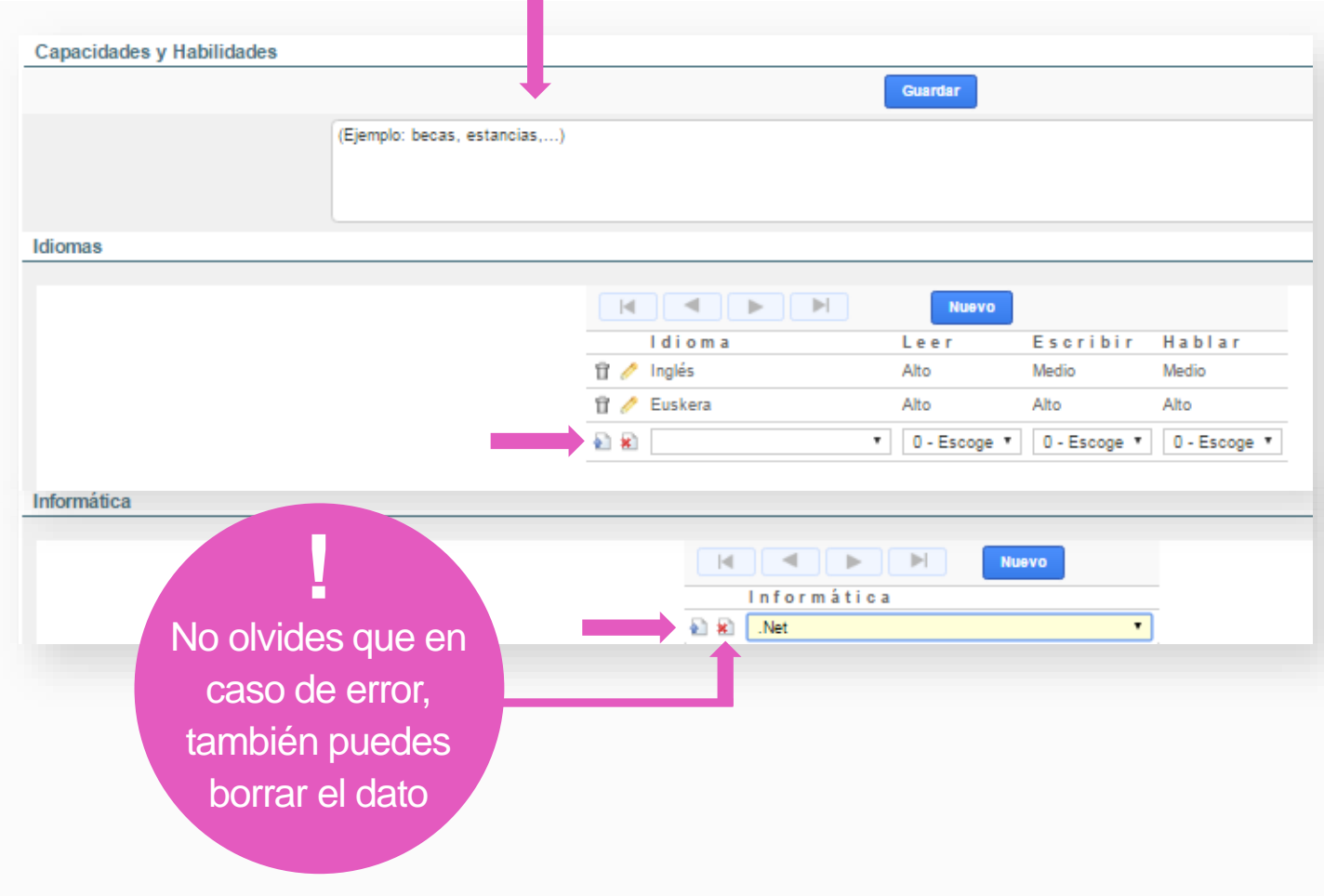

Continúa añadiendo información a tu "Currículum por Competencias" :

- **• Idiomas:** Pulsando en el botón **NUEVO,** sale la opción del desplegable para buscar los conocimientos que tengas. escoge el correspondiente, tu nivel de dominio y **valida** el dato
- **• Informática:** Pulsando en el botón **NUEVO,** sale la opción del desplegable para buscar los conocimiento $\left( \begin{array}{c} \blacksquare \\ \blacksquare \end{array} \right)$  e tengas y valida el dato

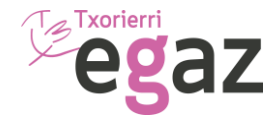

### Test de Competencias

A través de este test darás a conocer a las empresas información sobre tus competencias personales y profesionales, ofreciendo aporte de valor extra a tu curriculum.

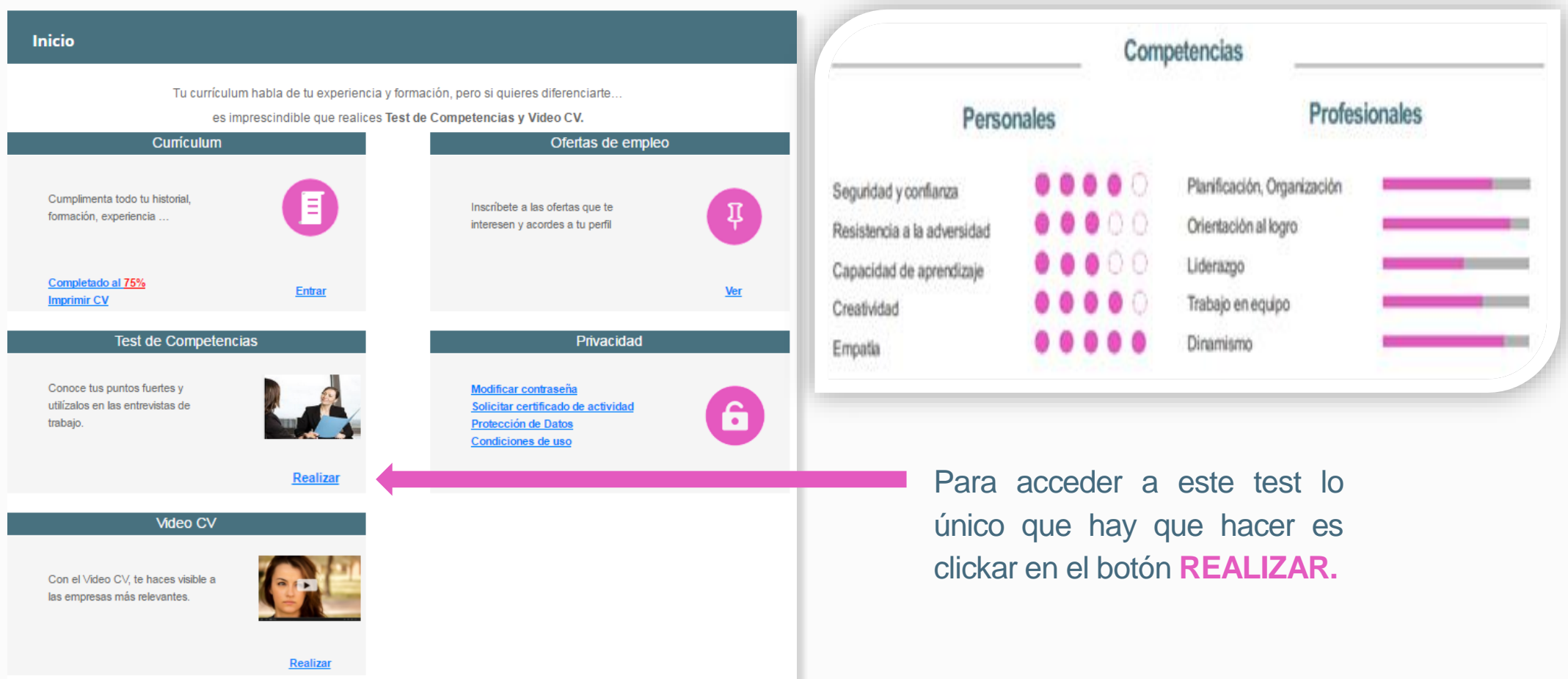

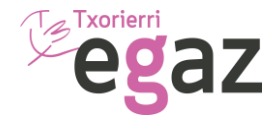

### Tu foto

La foto personal es uno de los aspectos mas importantes de tu "Currículum por Competencias" . A través de estos simples pasos podrás completar esta acción:

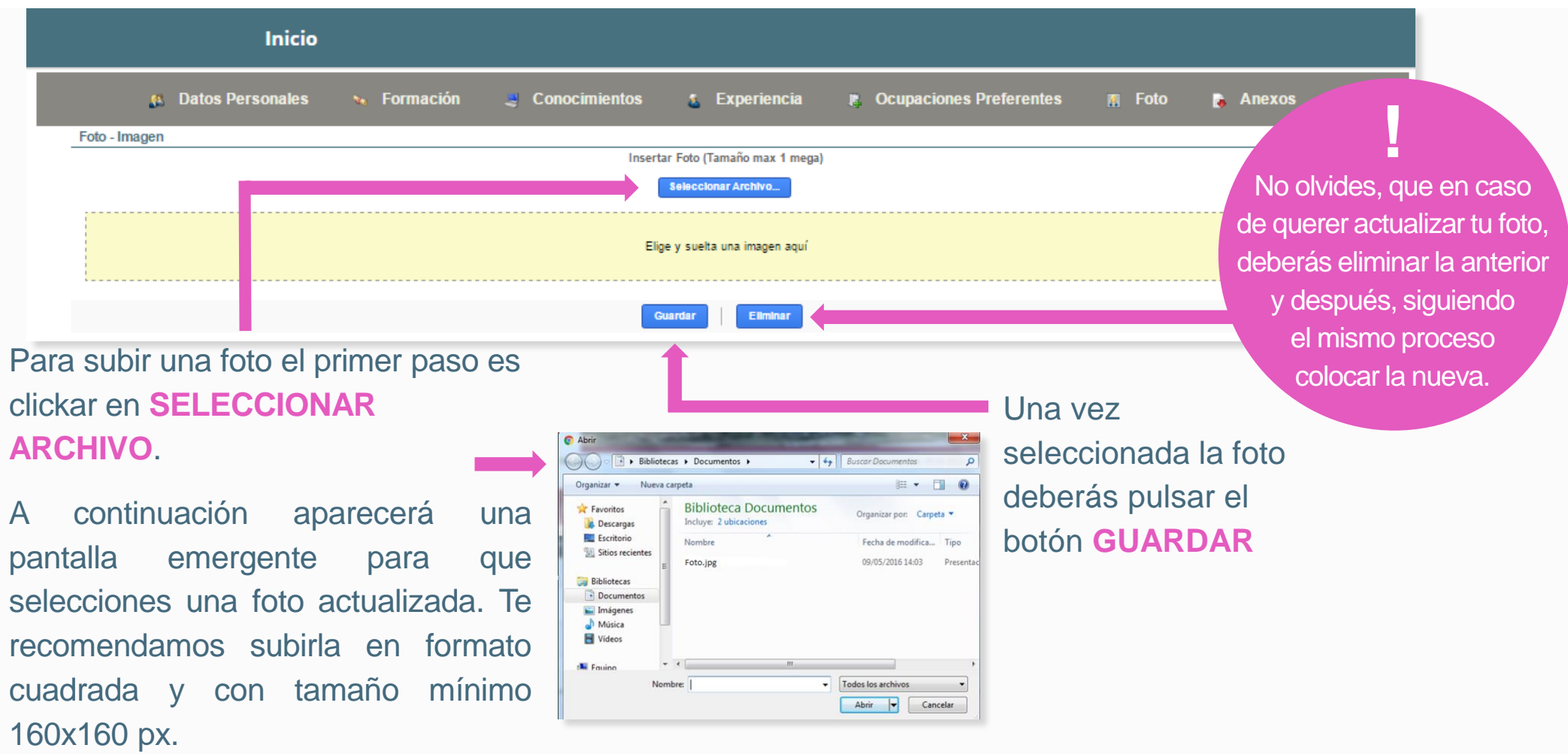

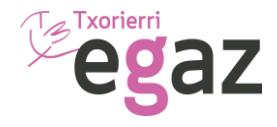

# Video Curriculum

Otra de las opciones disponibles, es la del **video curriculum** y para acceder a ello tienes que pulsar el botón **REALIZAR.**

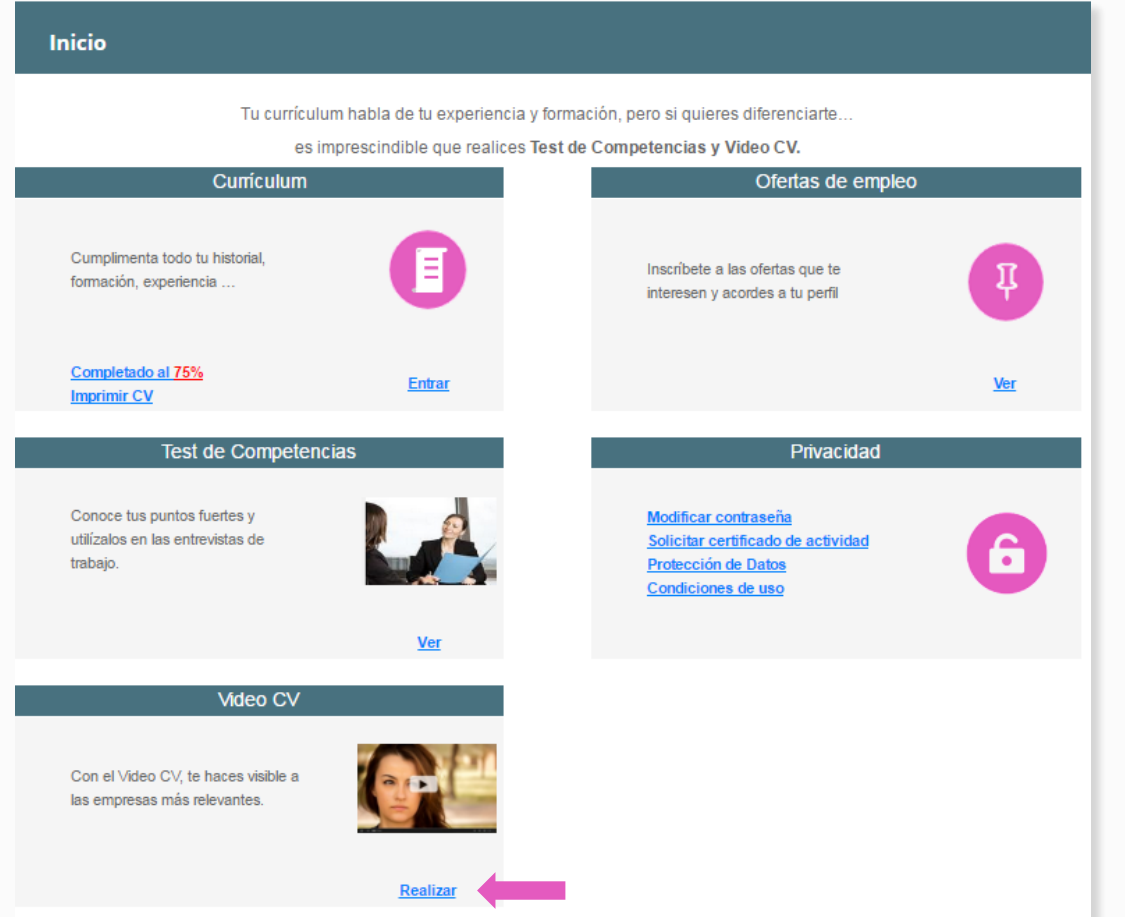

A continuación, se abrirá una **pantalla emergente** para que solicites una cita y te ayudemos a realizarlo.

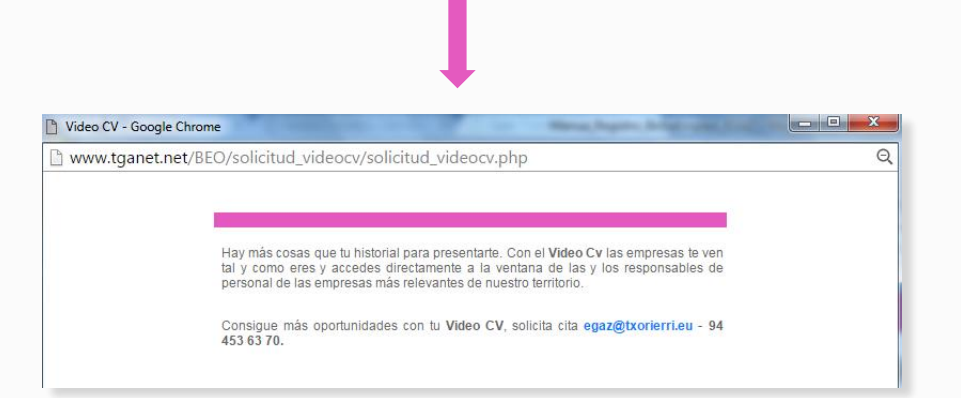

Eliminar anexos

Indica tipo de de umento: cv. título.

Anexo<sub>3</sub>

Seleccionar Ar

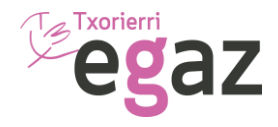

#### Anexos

Dentro del apartado de los anexos añadiremos documentos que sean de valor para complementar nuestro "Currículum por Competencias" .

Guardar

Anexos

 $\sim$ 

Anexo 1

Anavo A

Puede añadir la información que cons

Indica tipo de documento:cv, título.

Seleccionar Archivo **Texto libre** 

图 1 201846590

**Curriculum por Competencias** 

doo

Anexo<sub>2</sub>

Inexo 5

**Jeleccionar Archiv** 

Indica tipo de documento: cv. título

are oportuna para completar historial: títulos carnets, currículum

Obligatorio si selecciona archivo.

Obligatorio si selecciona archivo.

Para añadirlos tenemos que pulsar el botón **SELECCIONAR ARCHIVO**.

A continuación, añadiremos el archivo a través de una ventana emergente.

Seguidamente debemos poner el **nombre al archivo.**

> **!** No olvides, que solo puedes subir un archivo por cada anexo disponible. Tienes un límite de 5 anexos

Una vez seleccionado los archivos procederemos a pulsar el botón **GUARDAR**.

También tienes a tu disposición una zona de **texto libre** en la que podrás escribir cuanto quieras para terminar de completar tu "Currículum por Competencias" .

**Test de Competencias** 

2 20184659C 0.docx

**B**  $I$  **U**  $A \times E \equiv E \equiv E \equiv E \equiv \phi$  (\* Fuente  $\sqrt{5(18pt)} \rightarrow A \rightarrow$ Mie z It'le Fryk y Impers

Video CV

Foto

Obligatorio si selecciona archivo.

Obligatorio si selecciona archivo

En caso de querer borrar los anexos pulse el botón **ELIMINAR ANEXOS**  y seleccionar los que desea eliminar.

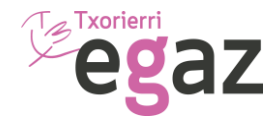

# Inscripción Ofertas Empleo

Para inscribirte en las Ofertas de empleo, clicka en el botón **VER.** 

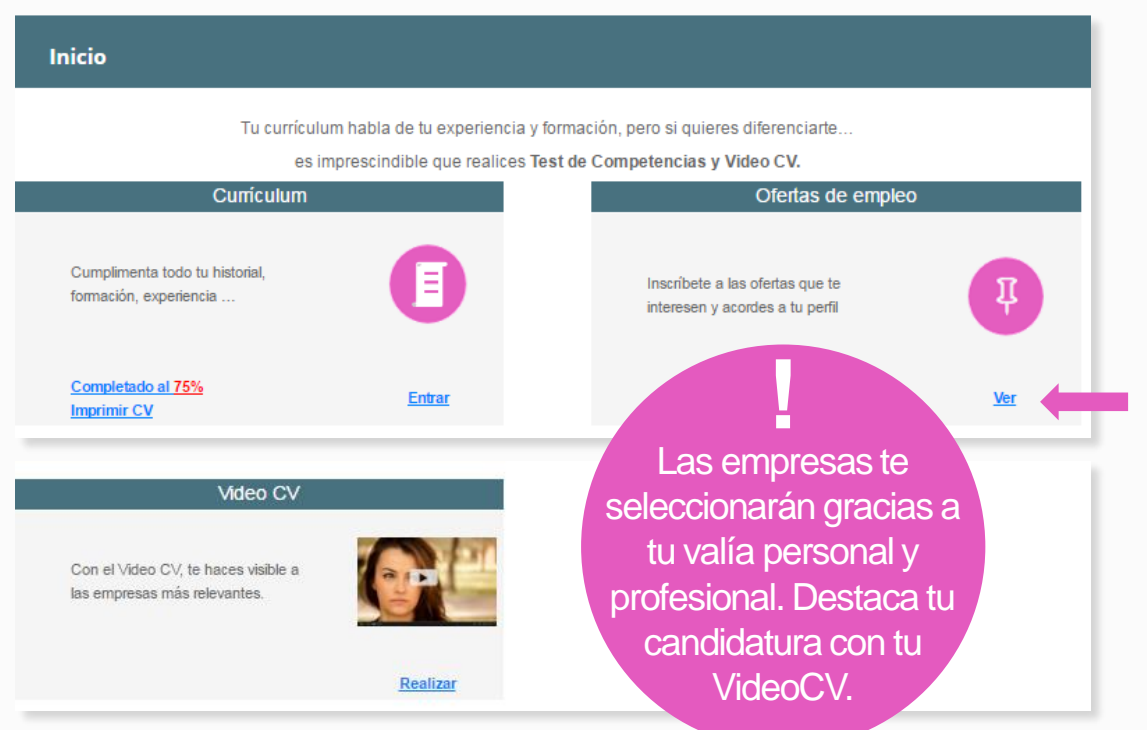

Mantén tus datos actualizados y recuerda que todas las ofertas de empleo están visibles a través de nuestra web, en redes sociales y en nuestro portal de empleo. También podrás recibir avisos vía WhatsApp, SMS y por email.

A continuación, se abrirá una pantalla con el listado de todas las ofertas abiertas.

#### Para ver el perfil solicitado, clicka en **Más información,**

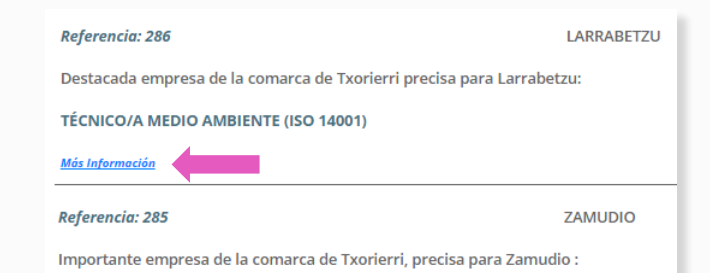

Una vez leído el perfil, si es de tu interés y cumples los requisitos solicitados, clicka el botón **INSCRIBIRSE**

Para que lleves el control de tus inscripciones, en las ofertas seleccionadas constará el siguiente mensaje:

#### Tu candidatura se ha incorporado en esta oferta

**Una vez que las empresas valoren tu candidatura, se pondrán en contacto contigo directamente.**

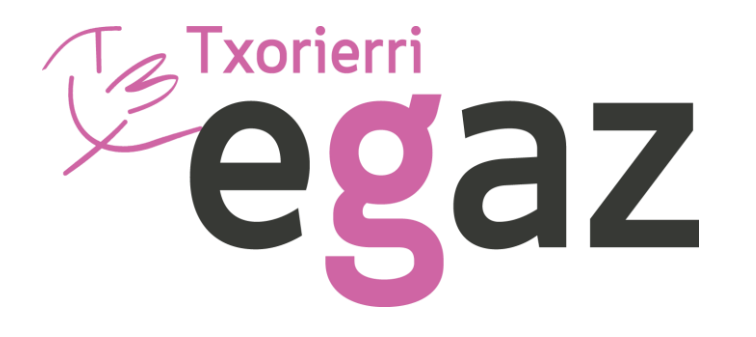

#### **Manual Uso Registro Bolsa de Empleo**